## **WhoIS – kontakty uživatele FSV**

Doplnění kontaktů do whois.cuni.cz

Podrobný manuál jak doplnit kontakty do whois.cuni.cz a tím vyplnit kontakty na fakultním webu fsv.cuni.cz, kam se informace automaticky promítnou.

**IT odd. FSV 2. 5. 2018**

## 1. Whois – přihlášení

Pro přihlášení do WHOIS využijte webovou adresu whois.cuni.cz Zde klikněte na volbu přihlášení (viz Obr. 1. červená šipka)

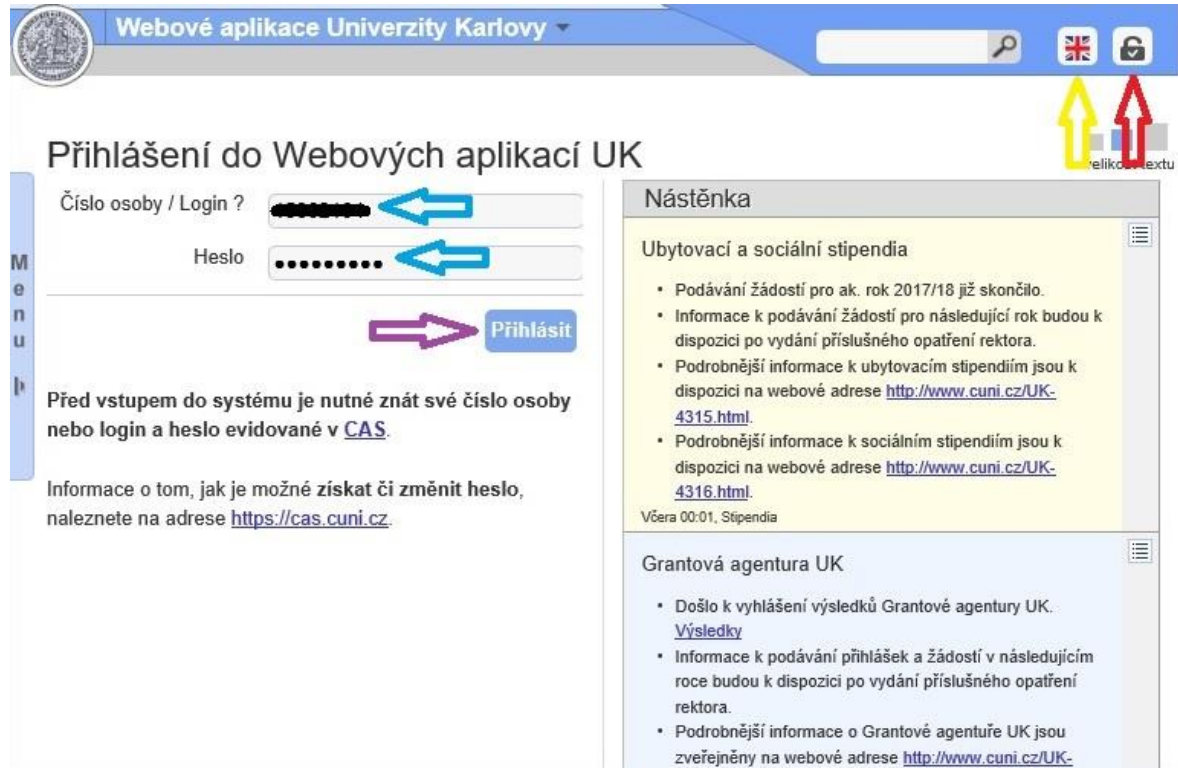

Obr. 1.

- 2. Chcete-li anglickou verzi WHOIS, klikněte na ikonku anglické vlajky vpravo nahoře (vedle přihlašovací ikonky viz Obr. 1. žlutá šipka)
- 3. Zadejte login a heslo. Login a heslo použitelné do WHOIS je stejné jako do CAS nebo SIS. (viz Obr. 1. modrá šipka)
- 4. Po zadání loginu a hesla klikněte na ikonu Přihlásit. (viz Obr. 1. fialová šipka)

5. Po přihlášení se dostanete na úvodní výběr. Vyberte prosím "Seznam kontaktů (WhoIS)" (viz Obr. 2. zelená šipka)

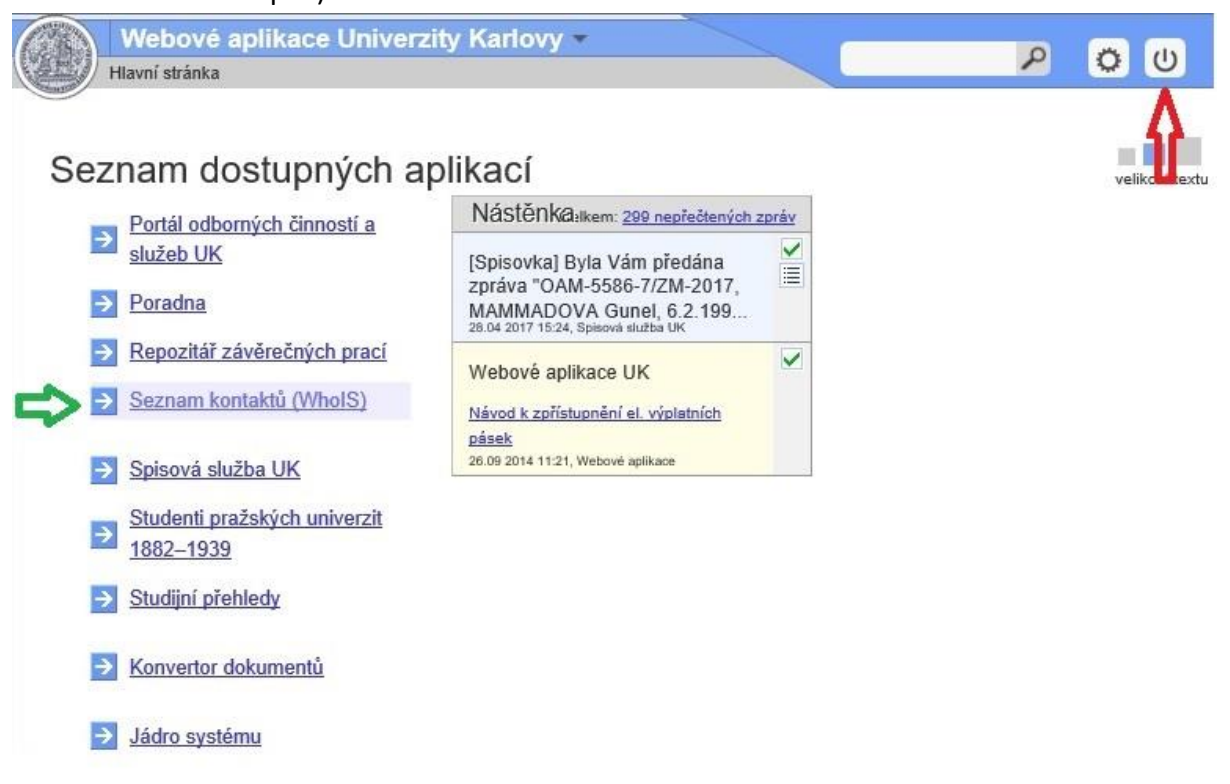

Obr. 2.

- 6. Jen upozorňuji na ikonku odhlášení, kde se po přihlášení změnila ikonka. (viz Obr. 2. červená šipka)
- 7. Po kliknutí na seznam kontaktů se dostanete na možnosti, kde je třeba vybrat možnost "Moje osobní a kontaktní údaje" (viz Obr. 3. červená šipka)

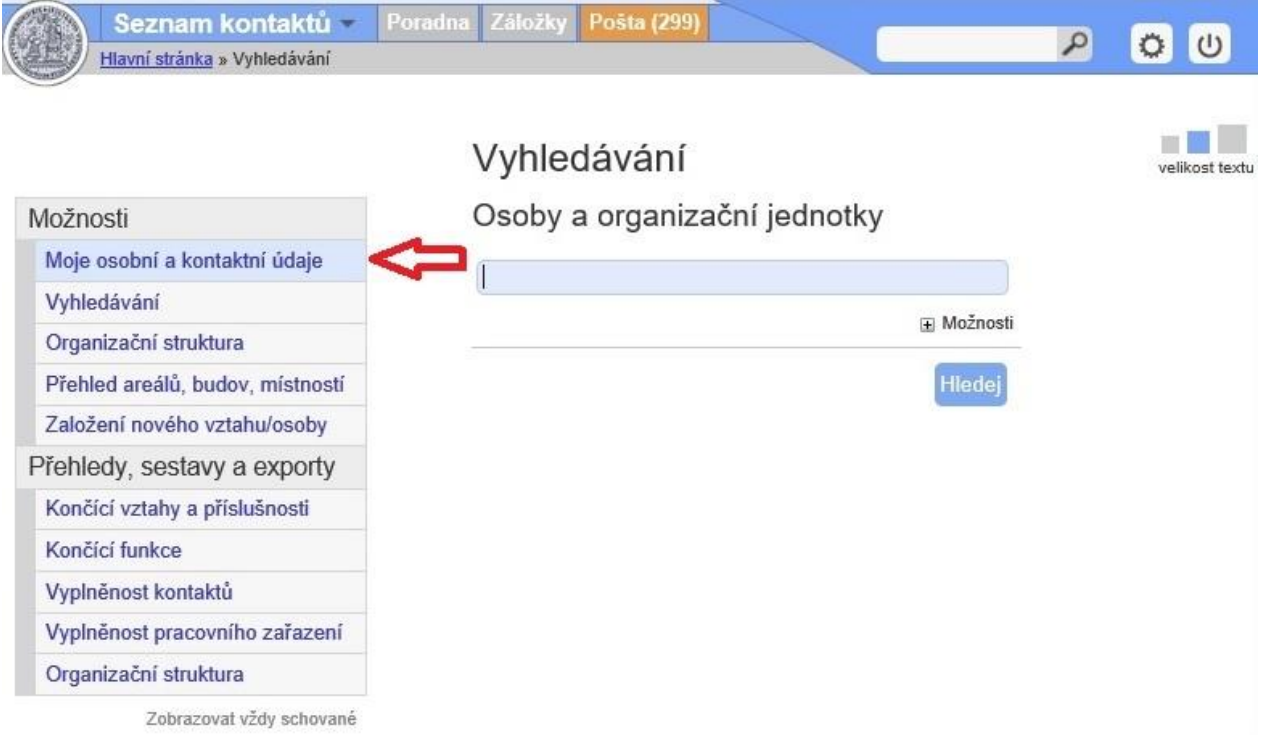

Obr. 3.

8. Následně vyberte volbu "Kontakty" (viz Obr.4.)

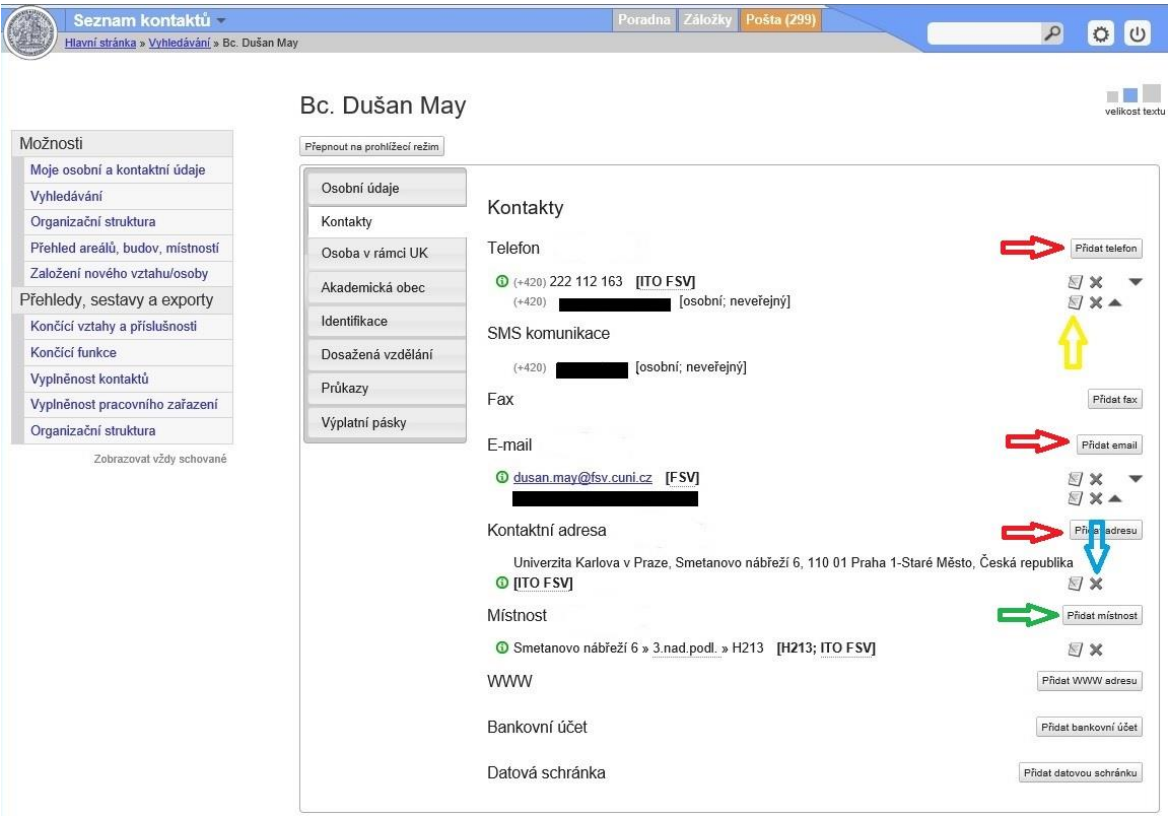

Obr. 4.

- 9. Doplňte potřebné údaje za Telefon, Email a Kontaktní adresu (viz Obr. 4. červená šipka)
- 10. Pokud už v kontaktech nějaké údaje máte a chcete je opravit a máte k dispozici volbu pro editovaní (viz Obr. 4. žlutá šipka), pak kontaktní údaj opravte.
- 11. Pokud možnost editace (nebo mazání viz Obr. 4. modrá šipka) nemáte, přidejte kontakt nový a požádejte svého vedoucího oddělení nebo tajemníka institutu o případné smazání špatného kontaktu.
- **12. Uvedení nadřízení mají práva pro opravy kontaktů, pokud je ale vytvoří oni, dojde k tomu, že samotný uživatel nebude mít přístup k editaci nebo mazání – proto je důležité, aby kontakty doplnili sami uživatelé.**
- 13. Co mohou jen vedoucí oddělení a tajemníci institutů je nastavení kolonky "Místnost", (viz Obr. 4. zelená šipka) kterou sami uživatelé nevyplňují ani nemohou editovat.

14. **Vedoucí oddělení nebo tajemník institutu** (ne uživatel) pak vyplní potřebné údaje pro místnost, kde uživatel skutečně pracuje. (viz Obr. 5.)

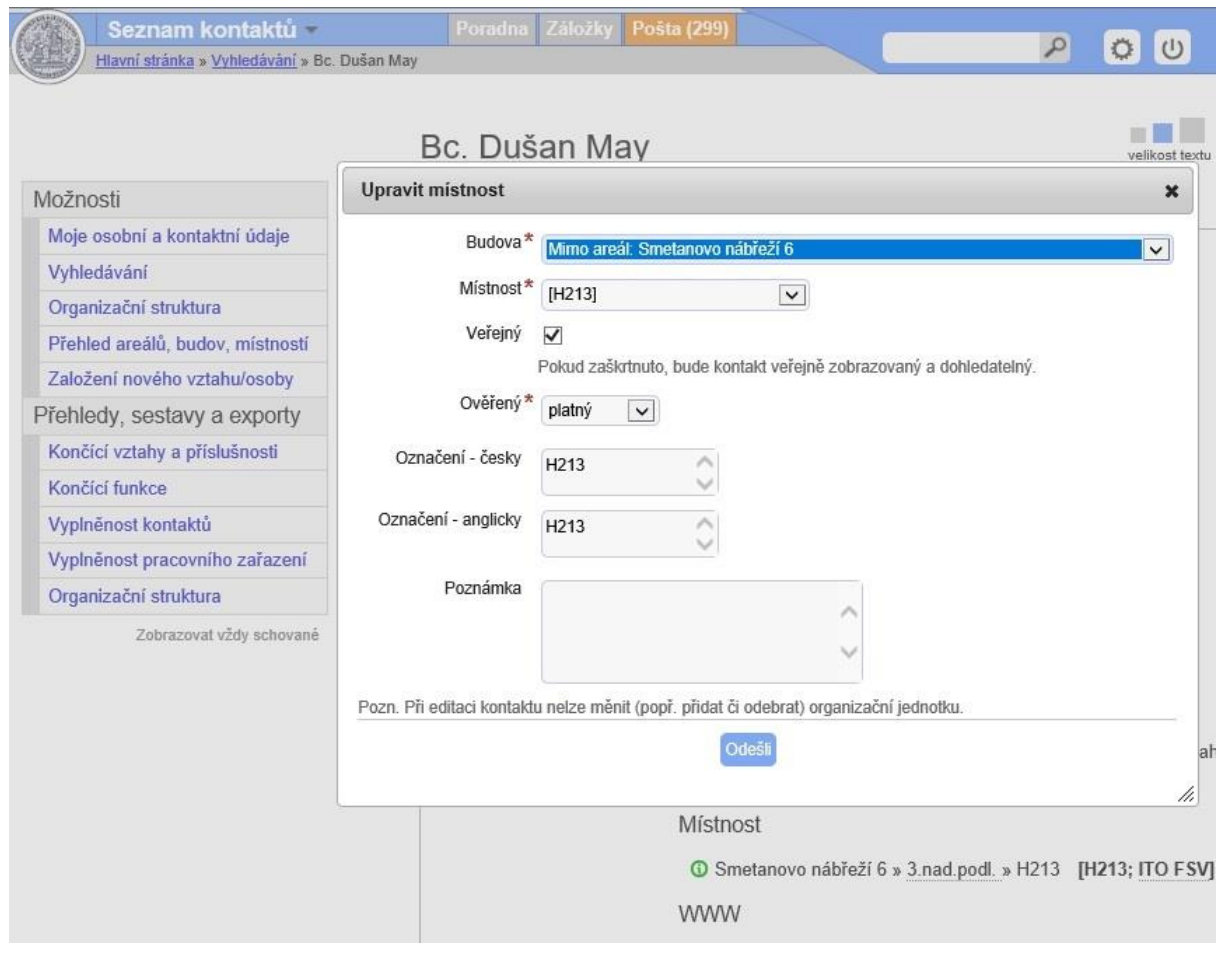

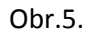

- 15. Pokud možnost nastavit místnost vedoucí pracovník nemá, zavolá nebo napíše mail na IT oddělení FSV správci whois rolí. ([it\\_hollar@fsv.cuni.cz\)](mailto:it_hollar@fsv.cuni.cz)
- 16. **Postup jak vedoucí pracovník najde ve whois možnost nastavení místnosti je tento:** (toto uživatel nenastavuje)
	- a. Jděte na whois.cuni.cz
	- b. Přihlaste se svým CAS loginem a heslem dle bodu 3.
	- c. Postupujte podle bodů 5 a 6 a v bodě 7 buď vyberte volbu "Vyhledávání" nebo pište přímo do kolonky vyhledávání ID číslo daného pracovníka, nebo alespoň jeho jméno a příjmení (u jména a příjmení pozor na stejná jména, ID číslo je přesněji určující, koho vlastně hledáte.
	- d. Až daného pracovníka najdete, klikněte na jeho jméno a následně vyberte pod jeho jménem volbu "Kontakty" a doplňte místnost.
	- e. Pokud je již nějaká místnost uvedena a chcete místnost upravit, pak vyberte ikonku úpravy podobnou dle (viz Obr. 4. žlutá šipka)
	- f. V opačném případě použijte možnost "Přidat místnost" jako v bodě 13 (viz Obr. 4. zelená šipka)
	- g. Nakonec whois zavřete podobným tlačítkem jako v bodě 6 (viz Obr. 2. červená šipka)

17. Při úpravě kontaktů pak uživatel musí dbát na správné doplnění. Například volba "Přidat telefon", "Přidat email" nebo "Přidat adresu" vypadá ve výsledku dle Obr. 6.

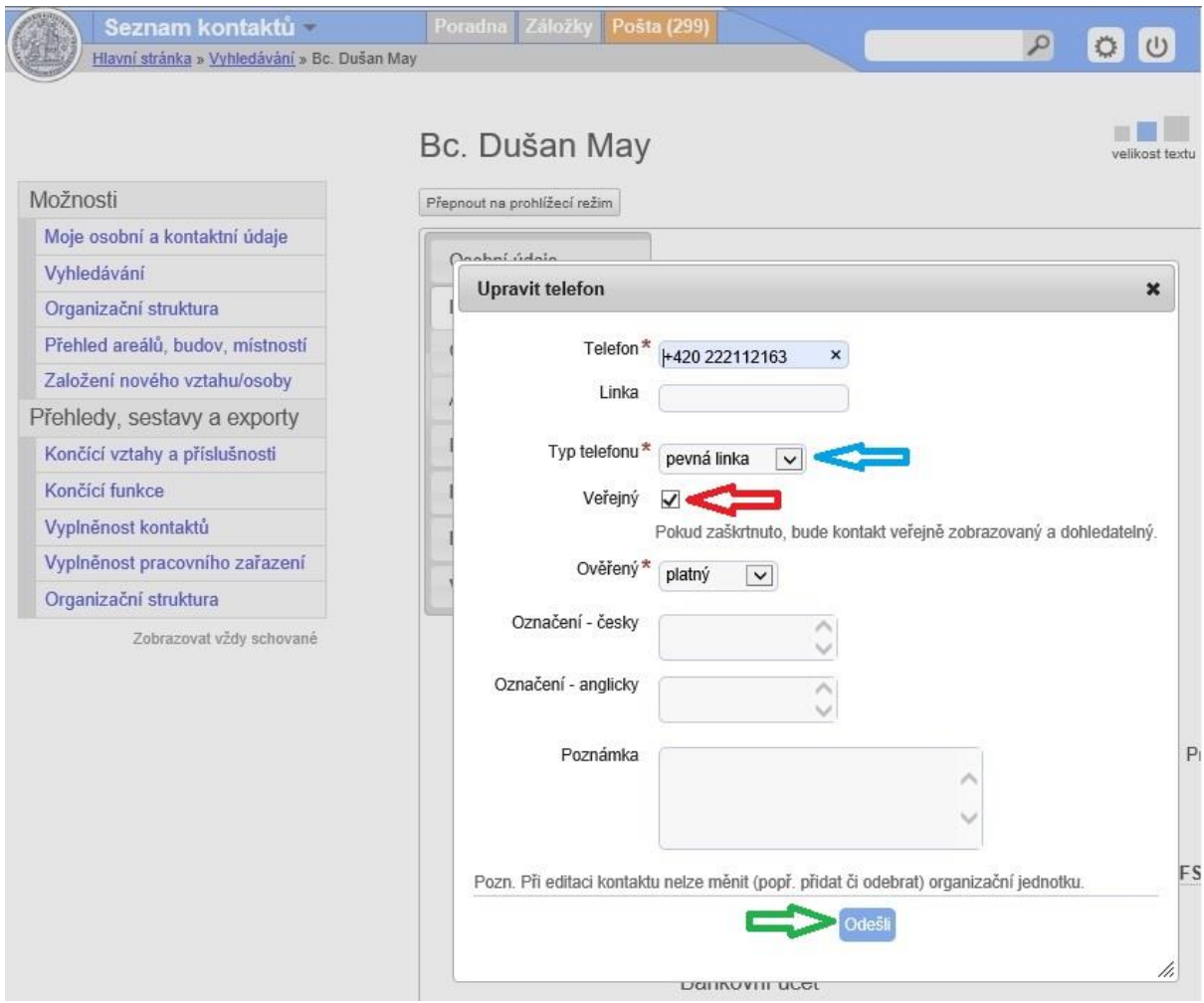

Obr. 6.

- 18. Doplníte předně údaje označené červenou hvězdičkou (viz Obr. 6. modrá šipka) a uvedete, zda kontakt má být veřejný – viditelný ve výsledku i na webu FSV UK (viz Obr. 6. červená šipka).
- 19. Po pečlivém vyplnění hvězdičkou označených nutných polí se ještě rozmyslete, zda chcete doplnit i nepovinné údaje.
- 20. Nakonec klikněte na ikonku "Odešli" (viz Obr. 6. zelená šipka)
- 21. Změny těchto úprav ve whois se neprojeví na webu FSV hned, ale až za několik hodin.
- 22. Nyní bude mít pracovník FSV při vyhledání svého jména na webu fsv.cuni.cz také doplněn kontakt (viz Obr. 8.)

Působiště:

## · IT oddělení

E-mail: dusan.may@fsv.cuni.cz

Telefon: +420 222 112 163 Místnost: č. H213, Smetanovo nábřeží 6

Obr. 8.